Dell™ PowerVault™ Data Protection Solution ストレージ増設ガイド

### メモ、注意、警告

- メモ:コンピュータを使いやすくするための重要な情報を説明してい ます。
- 注意:ハードウェアの損傷やデータの損失の可能性を示し、その危険を回 避するための方法を説明しています。
- 警告:物的損害、けが、または死亡の原因となる可能性があることを示し ています。

\_<br>本書の内容は予告なく変更**。**<br>© 2007 すべての著作権は Del<br>- ¨¨¨ 本書の内容は予告なく変更されることがあります。 **©** 2007 すべての著作権は Dell Inc. にあります。

Dell Inc. の書面による許可のない複製は、いかなる形態においても厳重に禁じられて います。

本書に使用されている商標:Dell、DELL ロゴ、PowerEdge、PowerVault および Dell OpenManage は Dell Inc. の商標です。Intel は Intel Corporation の登録商標です。 Microsoft、Windows、SQL Server および Windows Server は米国その他の国における Microsoft Corporation の商標または登録商標です。

本書では、必要に応じて上記以外の商標や会社名が使用されている場合がありますが、そ れらの商標や会社名は、一切 Dell Inc. に帰属するものではありません。

2007年11月 Rev. A00

# 目次

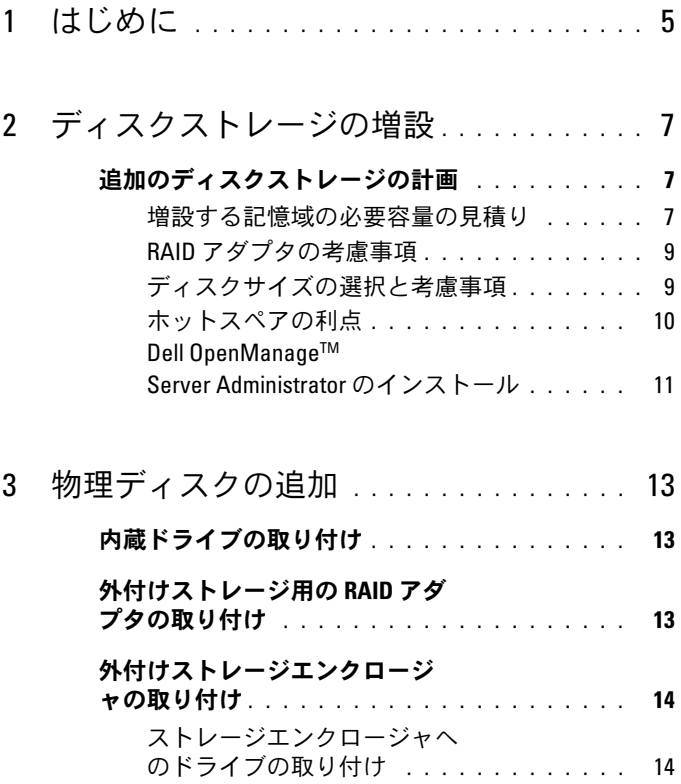

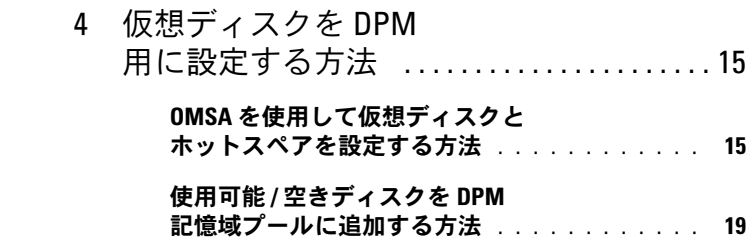

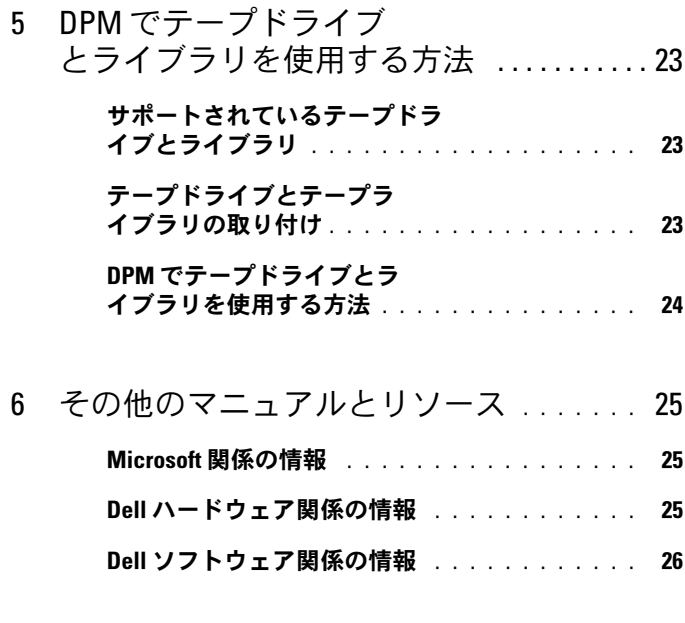

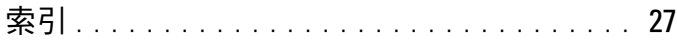

# はじめに

お使いの IT 環境におけるバックアップの必要容量が DellTM PowerVaultTM Data Protection Solution のストレージ容量を超えると、記憶域の増設が必要になります。保護 されるシステムのバックアップデータを保存するために、Microsoft© System Center Data Protection Manager(DPM)2007 はその記憶域を必要とします。PowerVault Data Protection Solution に記憶域の増設が必要となるのは次の状況です。

- 保護されるシステムを増やす場合
- 保護されるシステム上の保護されるファイルを増やす場合
- 保護されるアプリケーションを増やす場合(たとえば、SQL ServerTM 2005、Microsoft Exchange Server、および Microsoft Office Sharepoint Server 2007)
- DPM の復旧ポイントの数を増やす場合

ディスク増設計画のガイドライン、手順、およびツールについては、7 [ページの「ディス](#page-6-3) [クストレージの](#page-6-3) 増設」を参照してください。

■ メモ:システムに増設する記憶域またはテープデバイスを計画または導入する前に、 Dell PowerVault Data Protection Solution の『アップデート情報』で最新情報を参照し てください。

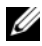

**レンモ:本書で言及されているマニュアルについては、support.dell.com で** Dell PowerVault Protection の『クイックリファレンスガイド』を参照してください。

DPM には、D2D (Disk-to-Disk) のバックアップ保護を継続的に行うだけでなく、D2T (Disk-to-Tape)および保護データの長期にわたるテープアーカイブを作成する機能もあり ます。PowerVault Data Protection Solution でサポートされているテープドライブ、自動 ローダー、またはライブラリを取り付けると、D2D の保護が強化されます。

23 ページの「DPM でテープドライブ [とライブラリを使用する方法」に](#page-22-3)は、サポートされ ているテープドライブをシステムに接続する手順が説明されています。

本書では、各項のタスクを完了するために使用する手順とツールを、例を挙げて説明して います。例に使用されているシナリオでは、内蔵ディスク 6 台を使用して DP500 PowerVault Data Protection Solution が正常に導入されていることが前提とされていま す。DP500 は会社の Exchange Server を保護しています。各例では、システム管理者が次 のタスクを行う方法が説明されています。

- DPM 記憶域プールの拡張
- 外付けストレージの追加
- 長期アーカイブ用のテープドライブの取り付け

### 6 | はじめに

# <span id="page-6-3"></span><span id="page-6-0"></span>ディスクストレージの 増設

本項では、次の方法について説明します。

- 記憶域の増設を計画する
- システムに追加のストレージハードウェアを取り付ける
- DPM で追加のストレージ容量を使用できるようにする

# <span id="page-6-1"></span>追加のディスクストレージの計画

IT ニーズが増大し、PowerVault Data Protection Solution の 内部記憶域の標準を超える と、ディスクドライブを増設する必要があります。増大するニーズを満たすには、以下の 要件を考慮した計画を立ててください。

- 追加する DPM 記憶域プールの容量の見積り
- 適切な RAID アダプタと RAID 構成の判断
- 増設ディスクドライブを内蔵と外付けのどちらにするかの判断
- ハードウェアの取り付けによるダウンタイムをシステムがいつサポートできるかの 判断
- グローバルホットスペアの使用
- デルのシステム管理ツールのインストール

### <span id="page-6-2"></span>増設する記憶域の必要容量の見積り

ストレージ容量は、保護する追加のデータソースのサイズと DPM サーバー上に保持する 復旧ポイントの数に基づいて見積ってください。詳細については、『System Center Data Protection Manager 2007 導入の計画』の「保護グループへのスペースの割り当て」およ び「記憶域プールの計画」を参照してください。これらの項では、DPM のストレージ容量 を見積るための方法論が説明されています。

#### 例:ストレージ容量の見積り

この例では、Server Administrator は 2 台の追加サーバーを保護します。

- 1 台目のサーバーには、売上記録の SQL データベースが保存されています。
- 2 台目のサーバーでは、Exchange Server が実行されています。

これら 2 台のサーバーで使用されているストレージ容量の合計は 350 GB です。システム 管理者は、今後 4 年間にわたってストレージ容量が 10 パーセントずつ増え、最終的に約 500 GB のデータを保護する必要が生じることを想定する必要があります。

『System Center Data Protection Manager 2007 導入の計画』の「保護グループへのスペ ースの割り当て」には、保護グループの必要容量の割り当てに DPM が使用する方法が説 明されています。保護されるデータを 500 GB として計算すると、想定容量は次のとおり です。

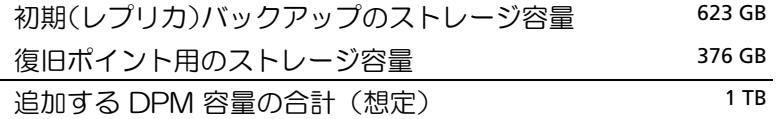

上記の例から、250 GB のドライブを 5 台使用すれば、使用可能なストレージ容量が 1 TB となります。RAID 5 構成では、物理ディスク 1 台分に相当する容量に、1 台のディスクに 障害が発生した場合のデータ回復に使用されるパリティデータが保存されます。総ディス ク容量のうち、約 250 GB がパリティ専用となります。DPM のデータプールに使用可能な 容量は、合計で 250 GB の 4 倍、すなわち 1 TB となります(図 2-1)。

■■ メモ: パリティデータは、すべての物理ディスクに分散しています。パリティに使 用される総容量は、物理ディスク 1 台分と同等です。

#### 図 2-1 N 台の物理ディスクによる RAID 5 グループにおけるディス ク容量の使われ方(論理表示)

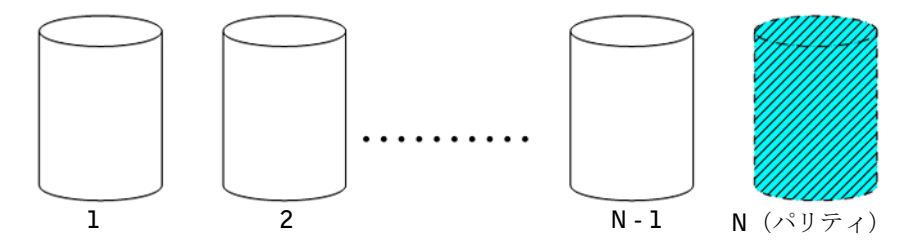

### <span id="page-8-2"></span><span id="page-8-0"></span>RAID アダプタの考慮事項

PowerVault Data Protection Solution には、内蔵ディスクドライブを管理する Dell PERC シリーズの内蔵 RAID アダプタが使用されています。追加の内蔵ディスクドライブは、内 蔵コントローラによって管理されます。

一部の PowerVault Data Protection Solution では、PERC 6/E などの外付け RAID アダプ タをサポートしており、同アダプタは外付けエンクロージャ内のディスクの管理に使用で きます。

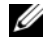

■ メモ:お使いのシステムでサポートされている RAID アダプタの詳細について は、Dell PowerVault Data Protection Solution の『サポートマトリクス』を参照し てください。

RAID アダプタは、多数の物理ディスクを組み合わせて 1 つの RAID ディスクグループに します。アダプタは次に、OS とDPM がデータの保存に使用する RAID グループから 1 つ または複数の仮想ディスクを作成します。DPM で使用をお勧めできるのは RAID 5 構成の みです。DPM 環境では、この構成タイプでコスト、パフォーマンス、信頼性の面で最適な のは RAID 5 です。RAID の種類の詳細については、『System Center Data Protection Manager 2007 導入の計画』の「ディスク構成の計画」を参照してください。

#### 例:RAID アダプタの選択

ここの例では、システム管理者の PowerVault DP500 には、6 台すべての内蔵ドライブが 設定されています。管理者は、ストレージ容量を拡大するために、PowerVault MD1000 ストレージエンクロージャを使用して記憶域を増設します。PowerVault MD1000 を DP500 に接続するには、外付け RAID コントローラが必要です。Dell PowerVault Data Protection Solution の『サポートマトリクス』情報を使用して、管理者は PERC 6/E の取 り付けを選択します。

### <span id="page-8-1"></span>ディスクサイズの選択と考慮事項

PowerVault Data Protection Solution に物理ディスクを追加する際には、次の点を考慮し てください。

- データ保護ソリューションに内蔵ディスクを増設する場合には、少なくとも 3 個の ドライブスロットがあって、少なくとも 3 台のドライブを追加できることを確認し てください。RAID 5 仮想ディスクには、少なくとも 3 台の物理ディスクが必要です。
- 既存のストレージエンクロージャにディスクを増設する場合は、少なくとも 3 個の ドライブスロットが使用できることを確認してください。詳細な構成のルールにつ いては、外付けストレージエンクロージャの『ハードウェアオーナーズマニュアル』 を参照してください。

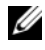

メモ:RAID 5 の各ディスクグループ内に最大 8 台の物理ディスクを使用することを お勧めします。

- ■■ メモ:同一のディスクグループに加えるディスクドライブは、すべて同じサイズに してください。サイズの異なるドライブを組み合わせて RAID 5 を構成すると、その ディスクグループ内の各ディスクで、最小のドライブのサイズが使用されます。そ の結果、容量の大きいドライブを使用するとディスク容量が無駄になります。
- メモ:各 RAID ディスクグループに同じサイズのディスクを使用する必要はありま せん。たとえば、内蔵 RAID ディスクグループが 250 GB ドライブ 4 台で構成されて いる場合、500 GB ディスクドライブ 5 台で構成される外付け RAID グループを追加 することが可能です。

#### 図 2-2 RAID グループ内の異なるディスク

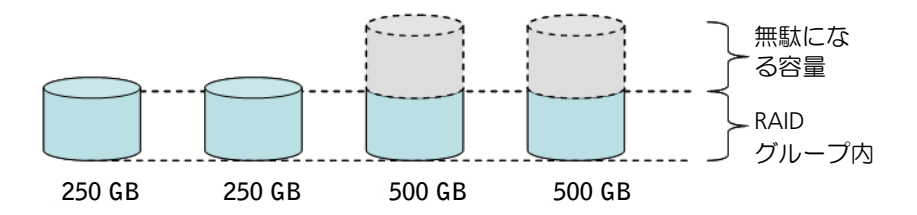

#### <span id="page-9-1"></span><span id="page-9-0"></span>ホットスペアの利点

1 台のディスクに障害が発生した場合の保護を強化するには、RAID 構成にグローバルホッ トスペアを追加します。ホットスペアとして割り当てられている物理ディスクは、エラー が検出された物理ディスクに自動的に置き換わります。ホットスペアを使用する際の注意 点は、システム内のストレージスロットが 1 個、または、データディスクによって使用で きたはずの外付けストレージエンクロージャが 1 台、少なくなることです。RAID 5 構成 によって対処できるのは、ディスク「1 台」の障害です。ホットスペアがあれば、さらに もう 1 台のディスクに障害が発生した場合にも、システムが無人で保護され、システムの 使用が中断されることもありません。

割り当てが可能なホットスペアには、グローバルと専用の 2 種類があります。ホットスペ アを実装する場合は、グローバルホットスペアをお勧めします。グローバルホットスペア の設定方法の詳細については、Dell OpenManage™ Server Administrator の『ユーザー ズガイド』の「Assign and Unassign Global Hot Spare」(グローバルホットスペアの割り 当てと割り当て解除)を参照してください。

#### <span id="page-10-1"></span><span id="page-10-0"></span>Dell OpenManageTM Server Administrator のインストール

次のメリットを得るには、DPM サーバーに Dell OpenManage™ Server Administrator (OMSA)をインストールする必要があります。

- システムとストレージサブシステムの状態を監視する
- 障害の発生したコンポーネントについて警告を発して、計画外のダウンタイムを回 避する
- RAID 5 の仮想ディスクを作成し、管理する

**■ メモ: OMSA は、お使いのシステムに付属の『Dell Systems Console and Agent CD』** からインストールしてください。インストール手順の詳細については、Dell OpenManageTM Server Administrator の『ユーザーズガイド』の「Server Administrator のインストール」を参照してください。

**■ メモ: OMSA のインストール中に選択を求められたら、Storage Management** (記憶域管理)オプションを選択します。このオプションを選択すると、PowerVault Data Protection Solution ストレージデバイスの管理に役立つ機能がインストールさ れます。

OMSA の『ユーザーズガイド』と OMSA アプリケーションは、『Dell Systems Console and Agent CD』に収録されており、**support.dell.com** からダウンロードすることもできます。

### 12 Ⅰ ディスクストレージの 増設

# <span id="page-12-4"></span><span id="page-12-0"></span>物理ディスクの追加

本項では、PowerVault Data Protection Solution に物理的な記憶領域を追加する際に必要 な手順を説明します。内蔵ドライブおよび、PowerVault MD1000 などの外付けのストレー ジエンクロージャの両方の取り付け手順が説明されています。

**◎ メモ:システムのハードウェアを変更する場合は必ず、事前に OS ドライブのバッ** クアップを取ってください。

PowerVault Data Protection Solution でサポートされているドライバと外付けストレー ジエンクロージャについては、Dell PowerVault Data Protection Solution の『サポート マトリクス』を参照してください。

# <span id="page-12-1"></span>内蔵ドライブの取り付け

ディスクの追加については、Dell PowerVault システムの『ハードウェアオーナーズマニュ アル』の「ハードドライブ」を参照してください。

### <span id="page-12-3"></span><span id="page-12-2"></span>外付けストレージ用の RAID アダプタの 取り付け

システムに外付けストレージエンクロージャを取り付けるには、外部ポート付きの RAID アダプタが必要です。お使いのシステムでサポートされている RAID アダプタについては、 Dell PowerVault Data Protection Solution の『サポートマトリクス』を参照してくださ い。アダプタの取り付けは、該当する PowerEdgeTM Expandable RAID Controller の『ユー ザーズガイド』の説明に従って行ってください。

### <span id="page-13-2"></span><span id="page-13-0"></span>外付けストレージエンクロージャの取 り付け

ストレージエンクロージャをパッケージから取り出してセットアップする手順について は、該当する外付けストレージエンクロージャの『はじめに』を参照してください。

ストレージエンクロージャの取り付けを完了するには、お使いのストレージエンクロー ジャの『ハードウェアオーナーズマニュアル』を参照してください。

#### <span id="page-13-1"></span>ストレージエンクロージャへのドライブの取り付け

既存のストレージエンクロージャにドライブを追加する必要がある場合は、ストレージエ ンクロージャの『ハードウェアオーナーズマニュアル』の「ドライブの取り外しと取り付 け」を参照してください。

#### 例:ストレージエンクロージャの取り付け

システム管理者は、250 GB ドライブ 5 台と PERC 6/E アダプタ 1 台が取り付けられている PowerVault MD1000 ストレージエンクロージャを、以下の手順で DP500 に追加します。

- 1 まだ取り付けられていない場合は、OMSA をシステムに取り付けます。
- 2 OS の完全バックアップを行います。
- 3 システムをシャットダウンし、システムから電源を外します。
- 4 PERC 6/E アダプタを DP500 に取り付けます。
- 5 PowerVault MD1000 の『はじめに』に記載されている手順に従って、PowerVault MD1000 をパッケージから取り出し、取り付けます。
- 6 PowerVault MD1000 と PERC 6/E アダプタのポートをケーブルで接続します。
- 7 まだ取り付けられていない場合は、ドライブを PowerVault MD1000 に取り 付けます。
- 8 PowerVault MD1000 の電源を入れます。
- 9 DP500 の電源を入れます。
- 10 PERC 6/E のドライバをインストールし、必要に応じてアダプタのファームウェ アをアップデートします。
- 11 OMSA を使用して、システムとストレージが正しく設定されていることを確認 します。

# <span id="page-14-2"></span><span id="page-14-0"></span>仮想ディスクを DPM 用に設定する方法

DPM で追加のハードディスクを使用するには、ディスクドライブを 1 つまたは複数の RAID 5 仮想ディスクに設定する必要があります。RAID 仮想ディスクの作成は、 OpenManage™ Server Administrator (OMSA) を使用して行います。

仮想ディスクの設定は、次のガイドラインに従って行ってください。

- すべての DPM 仮想ディスクを RAID レベル 5 として設定します。
- RAID 5 仮想ディスクには、少なくとも 3 台の物理ディスクが必要です。
- RAID 5 仮想ディスクに使用できるディスクは 8 台までです(オプションのグローバ ルホットスペアを除く)。
- オプションのグローバルホットスペアディスクを設定します。
- 各仮想ディスクのサイズが1.8 TB を超えないようにしてください。
- RAID ディスクグループから作成できる仮想ディスクの数には、制限がありません。
- <span id="page-14-3"></span>• DPM によって使用される仮想ディスクには、フォーマット済みの OS パーティショ ンを含めないでください。

### <span id="page-14-1"></span>OMSA を使用して仮想ディスクとホッ トスペアを設定する方法

新しい追加された物理ディスク上に仮想ディスクを作成する方法については、『Server Administrator ユーザーズガイド』の「ストレージ管理タスク」を参照してください。本 項では、オプションのグローバルホットスペアを作成する手順についても説明します。

#### 例:OMSA を使用した仮想ディスクの設定

Server Administrator は、OMSA を使用して、DP500 システムに接続された PowerVault MD1000 内の 5 台の物理ディスクから 1 つの物理ディスクを作成します。保護される追加 のサーバーを DPM の記憶域プールがサポートするために必要とする 1 TB の RAID 5 仮想 ディスクを作成する方法を、 図 4-1 ~ 図 4-4 に示します。

### 図 4-1 OMSA 仮想ディスクウィザード

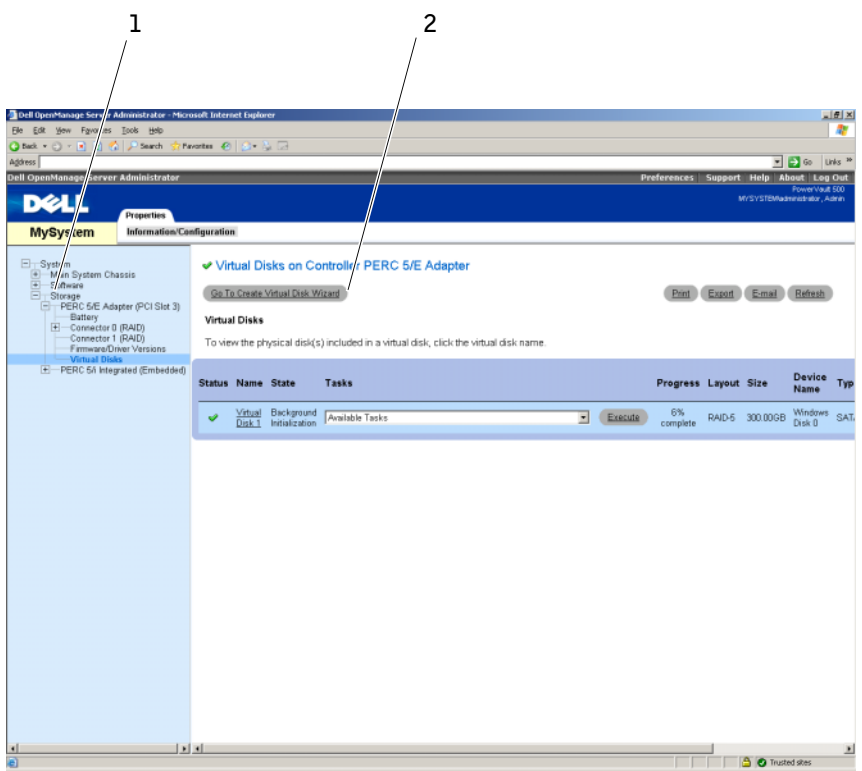

- 
- 1 記憶域の管理 2 仮想ディスクの作成ウィザード
- 1 OMSA 仮想ディスクウィザードの記憶域の管理セクションに移動します。
- 2 Go to Create Virtual Disk Wizard (仮想ディスクの作成ウィザードへ移動)をクリッ クします。

#### 図 4-2 仮想ディスクの属性

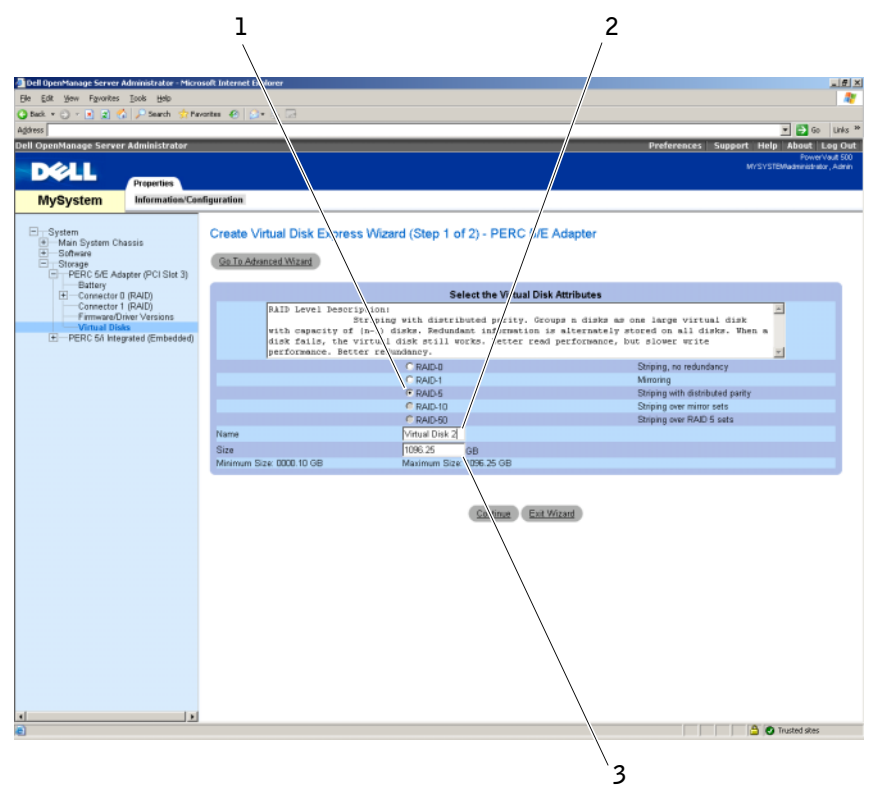

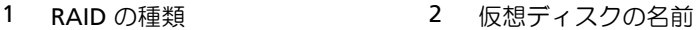

- 3 仮想ディスクのサイズ
- 3 RAID-5 オプションを選択します。
- 4 仮想ディスクの名前を入力します。
- 5 仮想ディスクのサイズ (1000 = 1 TB) を入力します。
- **6 Continue** (続行) をクリックします。

#### 図 4-3 仮想ディスクの概要

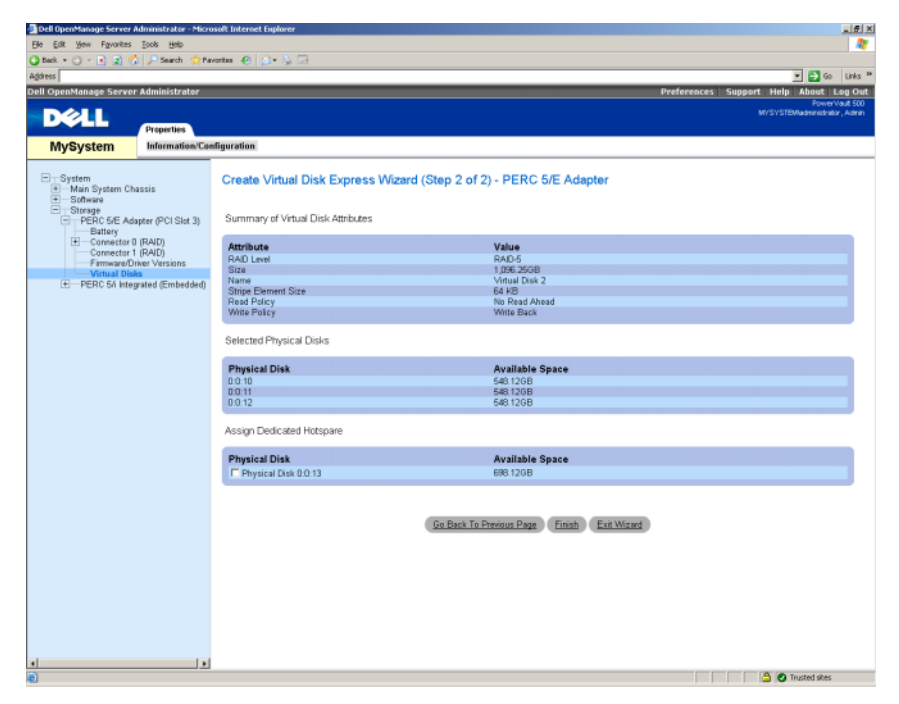

7 概要ページが表示されたら、Finish (完了) をクリックします。

図 4-4 には、追加した新しい仮想ディスク(仮想ディスク 2) とそのステータス (準備完了)が示されています。

#### 図 4-4 作成された仮想ディスク

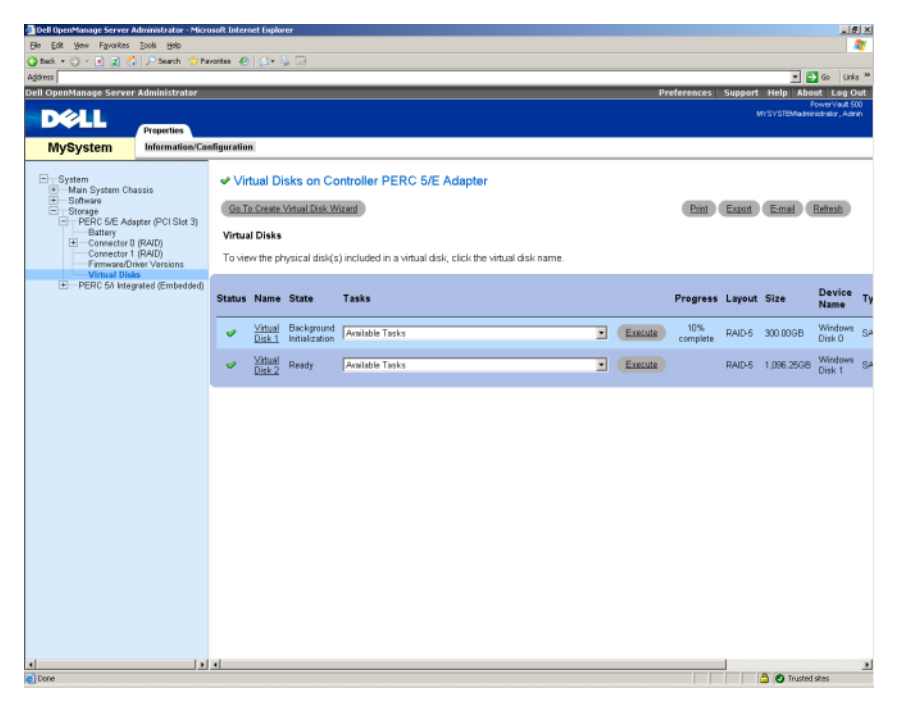

### <span id="page-18-1"></span><span id="page-18-0"></span>使用可能 / 空きディスクを DPM 記憶域 プールに追加する方法

前述の手順で作成した追加の仮想ディスクを使用するには、DPM の記憶域プールに追加す る必要があります。仮想ディスクは、DPM 管理者コンソールを使用して DPM の記憶域 プールに追加します。DPM 管理者コンソール内のヘルプ、または『System Center Data Protection Manager 2007 の導入』の「記憶域プールへのディスクの追加」を参照してく ださい。

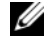

メモ:DPM 管理者コンソールは直接ディスクと仮想ディスクを単に「ディスク」と して表記します。

#### 例:仮想ディスクを DPM の記憶域プールに追加する方法

仮想ディスクを DPM の記憶域プールに追加する方法を 図 4-5 ~ 図 4-8 に示します。

#### 図 4-5 DPM のディスクの管理画面

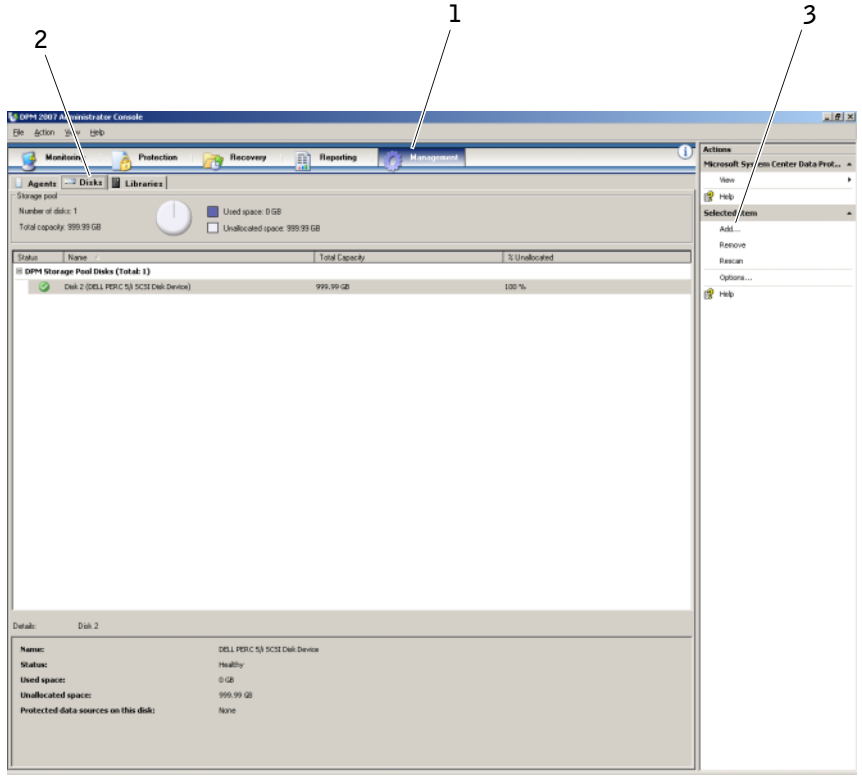

- 1 Management (管理) オプショ 2 Disks (ディスク) タブ ン
- 3 仮想ディスクのオプション
- 1 Management (管理) オプションを選択します。
- 2 Disks (ディスク) タブを選択します。
- 3 Selected item (選択した項目)の下で、Add (追加) をクリックします。

#### 20 | 仮想ディスクを DPM 用に設定する方法

#### 図 4-6 DPM 記憶域プールのディスクの選択

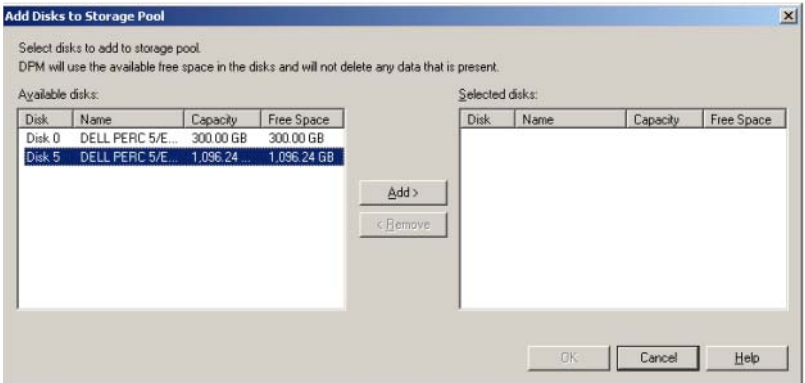

- 4 Add Disks to Storage Pool (記憶域プールへのディスクの追加)ウィンドウで、追加 するディスクを選択します。
- 5 Add (追加) をクリックします。

#### 図 4-7 DPM 記憶域プールのディスクの選択の完了

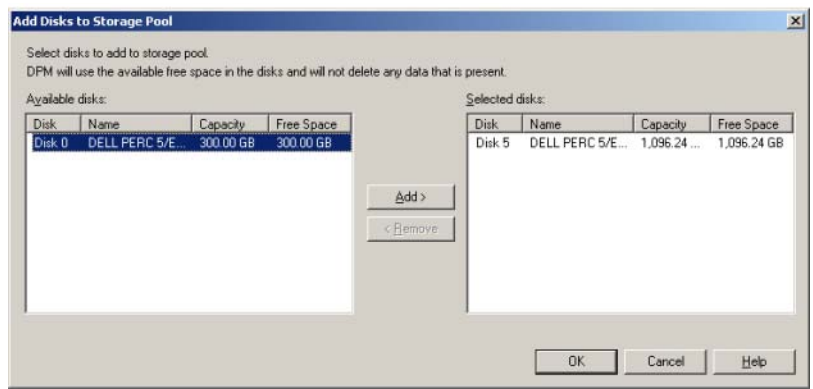

6 OK をクリックします。

#### 図 4-8 DPM 記憶域プール内の新しいディスク

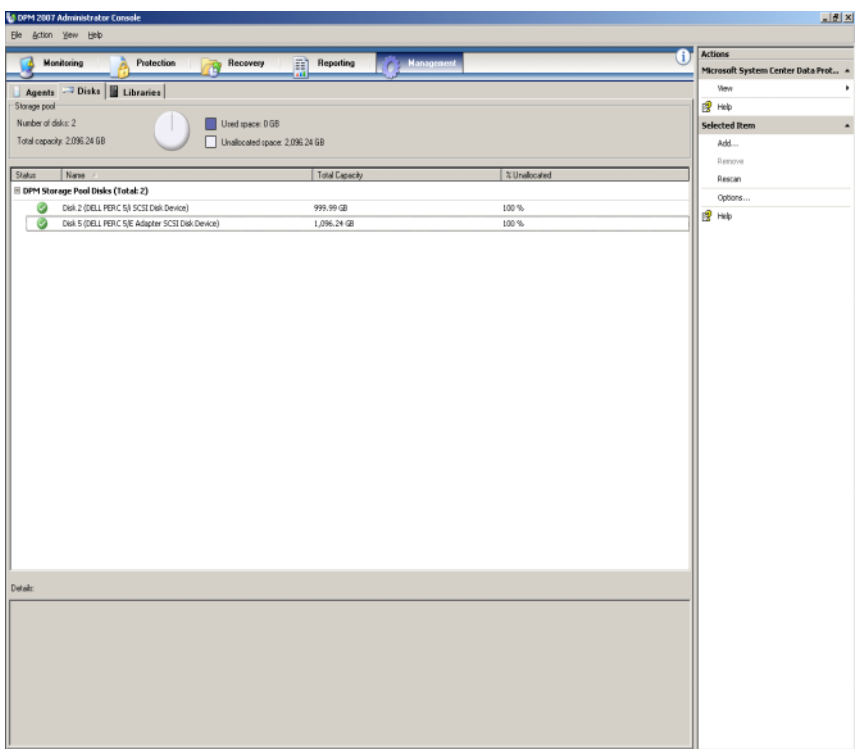

新しいディスクが記憶域プールの一部として表示されています。

# <span id="page-22-4"></span><span id="page-22-3"></span><span id="page-22-0"></span>DPM でテープドライブ とライブラリを使用する 方法

PowerVault Data Protection Solution は、保護されるシステムの D2T(Disk-to-Tape)バッ クアップ、および長期保護用の D2D2T(Disk-to-Disk-to-Tape)アーカイブをサポートし ています。『System Center Data Protection Manager 2007 導入の計画』の「ディスクと テープを組み合わせたバックアップソリューション」を参照してください。これらの機能 を使用するには、ソリューションにテープドライブまたはテープライブラリを接続する必 要があります。

# <span id="page-22-1"></span>サポートされているテープドライブと ライブラリ

サポートされているテープドライブ、自動ローダー、およびライブラリのリストは、 PowerVault Data Protection Solution の『サポートマトリクス』を参照してください。

### <span id="page-22-2"></span>テープドライブとテープライブラリの 取り付け

システムにテープドライブ / テープを取り付けるには、テープドライブまたはテープライ ブラリのマニュアルを参照してください。必要なドライバをインストールし、必要に応じ てデバイスのファームウェアをアップデートします。Microsoft Windows*®* 2003 x64 でサ ポートされている最新の PowerVault デバイスドライバとファームウェアについては、 support.dell.com で Dell PowerVault の『Compatibility Matrix』(互換性マトリクス)を 参照してください。

### <span id="page-23-0"></span>DPM でテープドライブとライブラリを 使用する方法

DPM にテープドライブとライブラリを加えるには、『System Center Data Protection Manager 2007 の導入』の「テープライブラリの構成」を参照してください。

定期メンテナンスを含め、Microsoft System Center Data Protection Manager(DPM) 2007 サーバーに接続されているテープライブラリとスタンドアロンのテープドライブを 管理する方法の詳細については、『DPM 2007 Operations Guide』(DPM 2007 の操作ガイ ド)の「テープライブラリの管理」を参照してください。

# <span id="page-24-0"></span>その他のマニュアルとリ ソース

support.dell.com にアクセスして、PowerVault Data Protection Solution の『クイックリ ファレンスガイド』を参照し、以下のマニュアルとリソースを確認してください。

### <span id="page-24-1"></span>Microsoft 関係の情報

- 『System Center Data Protection Manager 2007 導入の計画』
- 『System Center Data Protection Manager 2007 の導入』
- 『Microsoft System Center Data Protection Manager 2007 Operations Guide』 (操作ガイド)
- 『System Center Data Protection Manager 2007 Administrator Console Help』 (管理者コンソールのヘルプ)

# <span id="page-24-2"></span>Dell ハードウェア関係の情報

- Dell PowerVault システムの『ハードウェアオーナーズマニュアル』
- Dell PowerVault Data Protection Solution の『サポートマトリクス』
- Dell PowerEdge™ Expandable RAID Controller 5/i および 5/E の『ユーザー ズガイド』
- Dell PowerEdge Expandable RAID Controller 6/i および 6/E の『ユーザーズガイド』
- Dell PowerVault MD1000 ストレージエンクロージャの『ハードウェアオーナ ーズマニュアル』
- Dell PowerVault MD1000 の『はじめに』

### <span id="page-25-0"></span>Dell ソフトウェア関係の情報

- Dell PowerVault Data Protection Solution の『サポートマトリクス』
- Dell OpenManage™ Server Administrator の『ユーザーズガイド』
- 『Dell Systems Console and Agent CD』
- 『Dell Systems Documentation CD』

# <span id="page-26-0"></span>索引

### D

DPM, [15](#page-14-2)

### O

OMSA, [15](#page-14-3) OpenManage Server Administrator, [11](#page-10-1)

### R

RAID アダプタ , [9](#page-8-2) RAID アダプタ、外付けスト レージ用の取り付け , [13](#page-12-3)

### Z

テープドライブ とライブラリ , [23](#page-22-4) ディスクストレージ , [7](#page-6-3) ホットスペア , [10](#page-9-1) 外付けストレージエン クロージャ、取り付け , [14](#page-13-2) 使用可能な / 空きデ ィスクの追加 , [19](#page-18-1) 物理ディスク , [13](#page-12-4)

### 28 | 索引